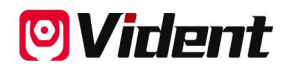

# **OBDII (EOBD)+CAN Lector De Códigos De Fallas iEasy310Pro**

## **MANUAL DE USUARIO**

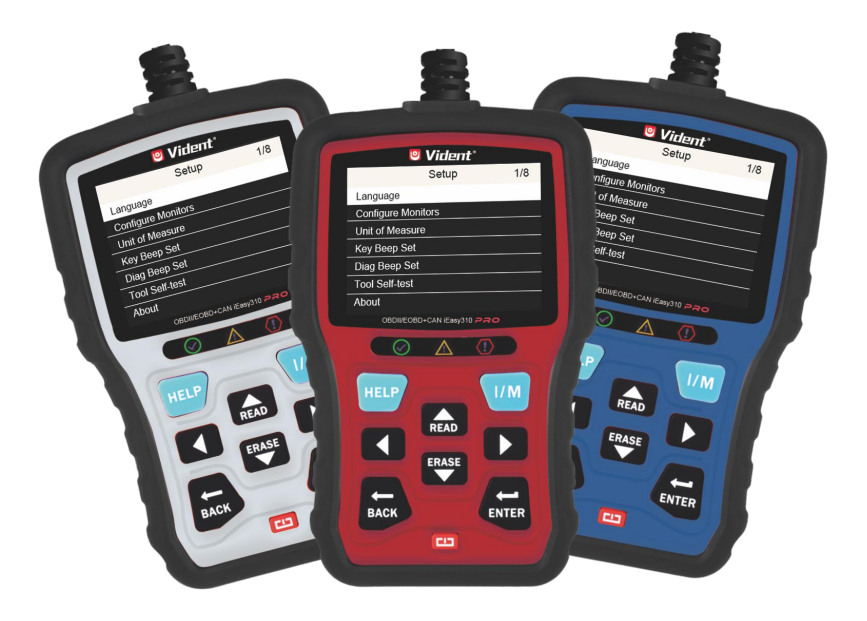

**SHENZHEN VIDENT TECHNOLOGY CO., LTD Copyright ©2017 Vident Tech.**

## **Aviso general**

Por su propia seguridad y la seguridad de terceros, y para evitar daños en el equipo y en vehículos, lea atentamente este manual antes de usar su lector de códigos. Los mensajes de seguridad que se presentan <sup>a</sup> continuación <sup>y</sup> <sup>a</sup> lo largo de este manual de usuario son recordatorios para que elusuario lleve un cuidado extremo al usar este dispositivo. Consulte <sup>y</sup> respete siempre los mensajes de seguridad y los procedimientos de prueba proporcionados por el fabricante del vehículo. Lea, entienda y respete todos los mensajes e instrucciones de seguridad de este manual.

## **Precauciones y advertencias de seguridad**

• Para evitar daños personales o daños en vehículos y/o en la herramienta de escaneo, lea primero este manual de instrucciones y respete las siguientes precauciones de seguridad como mínimo siempre que trabaje en un vehículo:

• Realice siempre las pruebas en automóviles en un entorno seguro.

• Use protección de seguridad para los ojos que cumpla las normas ANSI. Mantenga la ropa, el pelo, las manos, las herramientas, el equipo de prueba, etc. alejados de cualquier parte móvil o caliente del motor.

• Arranque el vehículo en un espacio de trabajo debidamente ventilado: Los gases de escape son venenosos.

• Coloque calzos delante de las ruedas motrices y nunca deje el vehículo sin vigilancia mientras realiza las pruebas.

• Extreme la precaución cuando trabaje cerca de la bobina de ignición,la tapa del distribuidor, los cables de encendido y las bujías. Estos componentes crean tensiones peligrosas cuando el motor está encendido.

• Ponga la caja de cambios en ESTACIONAMIENTO (para cajas de cambio automáticas) o PUNTO MUERTO (para cajas de cambio manuales) y asegúrese de que el freno de estacionamiento está echado.

• Tenga a mano un extintor apto para incendios de gasolina / químicos /eléctricos. El contacto está encendido o el motor está en marcha.

• Mantenga la herramienta de escaneo seca, limpia, libre de aceite / agua o grasa. Use un detergente suave sobre un paño limpio para limpiar el exterior de la herramienta de escaneo siempre que sea necesario.

## **Garantía y mantenimiento**

#### **Limited One Year Warranty**

Garantizamos a nuestros clientes que este producto no presentará defectos materiales ni de fabricación durante un periodo de un(1) año desde la fecha de compra original, con sujeción a los siguientes términos y condiciones:

1) La responsabilidad exclusiva de nuestra empresa conforme a la garantía se limita o bien a la reparación o bien, a discreción de nuestra empresa, a la sustitución de la herramienta de escaneo sin coste alguno siempre que se disponga de un justificante de compra. El recibo de caja puede servir como justificante.<br>2) Esta garantía no se aplicará a daños provocados por un uso incorrecto, accidente, inundación,

rayo, o si el producto fue alterado o reparado en un centro.

3) No nos haremos responsables de ningún daño incidental o consecuencial derivado del uso, del mal uso o del montaje de la herramienta de escaneo. Algunos estados no permiten limitar el periodo de duración de una garantía implícita, por lo que las limitaciones anteriores puede que no le sean aplicables.

## **Contenido**

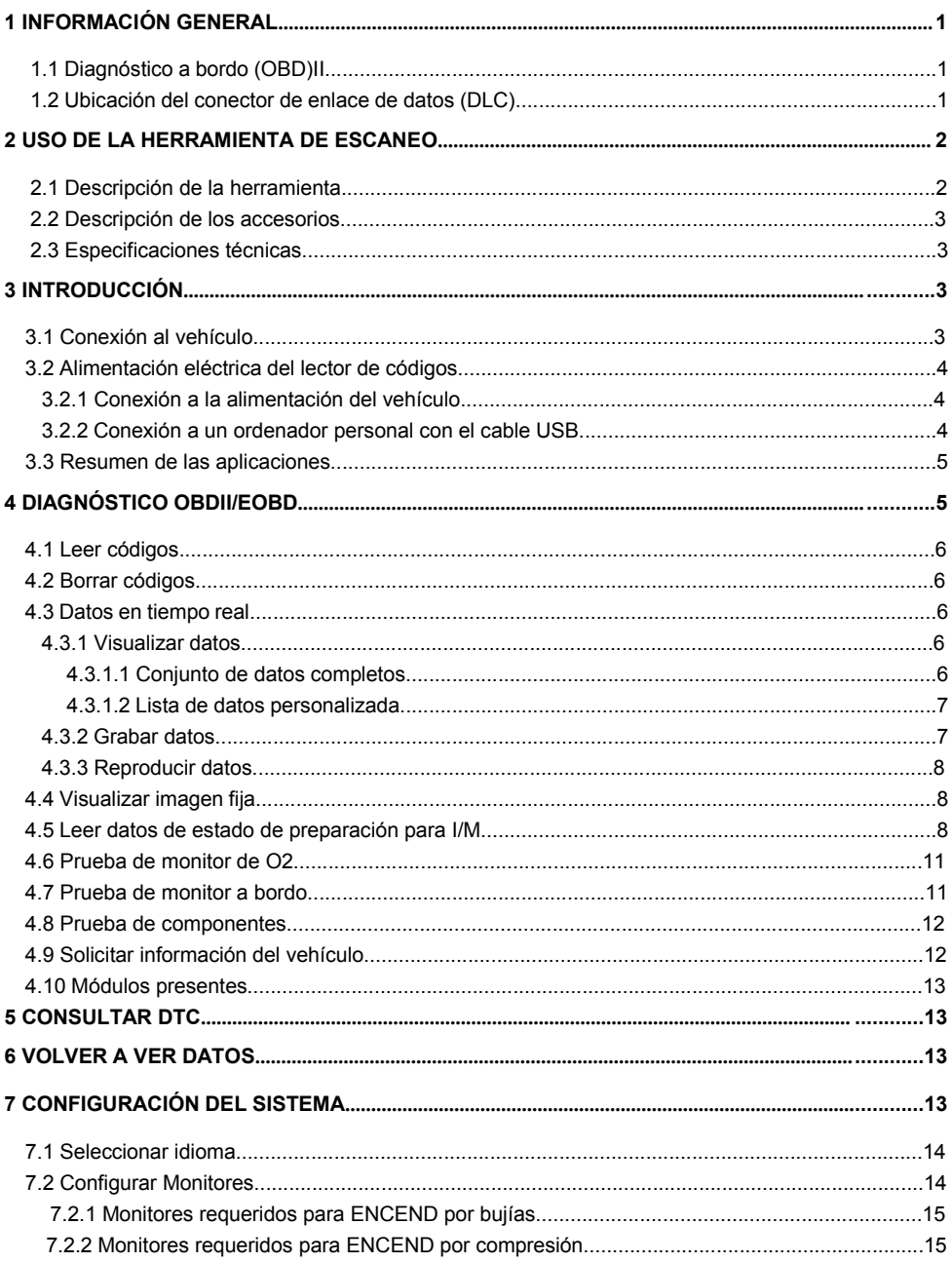

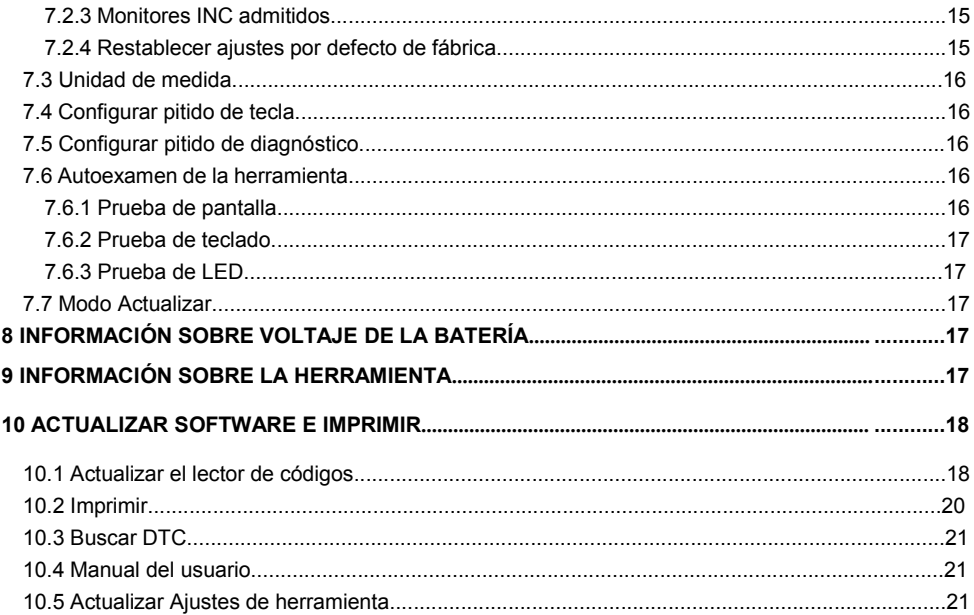

## **1 Información general**

## **1.1 Diagnóstico a bordo (OBD) II**

La primera generación de diagnóstico a bordo (denominada OBD I) fue desarrollada por California Air Resources Board (ARB) e implementada en 1988 para monitorizar algunos de los componentes sujetos a control de emisiones en vehículos. A medida que fue evolucionando la tecnología y creció el deseo de mejorar el sistema de diagnóstico a bordo, se desarrolló una nueva generación del sistema de diagnóstico a bordo. Esta segunda generación de reglamentos de diagnóstico a bordo se denomina "OBD II". El sistema OBD II estádiseñado para monitorizar sistemas sujetos a control de emisiones y componentes clave del motor realizando pruebas o bien continuas o bien periódicas de componentes y estados del vehículo específicos. Cuando se detecta un problema, el sistema OBD II enciende un piloto de advertencia (MIL) en el panel de instrumentos del vehículo para alertar al conductor, normalmente mediante la frase "Revise el motor" o "Realizar revisión del motor pronto".

El sistema también almacenará información importante acerca del fallo detectado para que un técnico pueda encontrar y arreglar con precisión el problema. A continuación se exponen

tres ejemplos de este tipo de información valiosa:

- 1) Si el piloto indicadorde fallo (MIL) está encendido o apagado;
- 2) Qué códigos de avería del diagnóstico (DTC), en su caso, se han almacenado;
- 3) Estado del Monitor de preparación.

## **1.2 Ubicación del conector de enlace de datos (DLC)**

El DLC (conector de enlace de datos o conectorde enlace de diagnóstico) es el conector de 16 cavidades estándar mediante el cual los lectores de códigos de diagnóstico se interconectan con el ordenador de a bordo del vehículo. El DLC normalmente está ubicado a unos 30 cm del centro del panel (tablero) de instrumentos, bajo o alrededor del lado del conductor en la mayoría de los vehículos. Si el conector de enlace de datos no estuviera ubicado bajo el salpicadero, debería aparecer una etiqueta en ese lugar indicando la ubicación. En algunos vehículos asiáticos y europeos, el DLC se encuentra detrás del cenicero y debe retirarse el cenicero para acceder al conector. Si no puede encontrar el DLC, consulte el manual de mantenimiento del vehículo para buscar la ubicación.

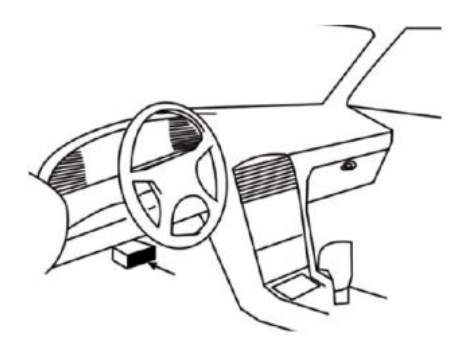

## **2 Uso de la herramienta de escaneo**

#### **2.1 Descripción de la herramienta**

Este apartado ilustra las características externas, los puertos y conectores del lector de códigos.

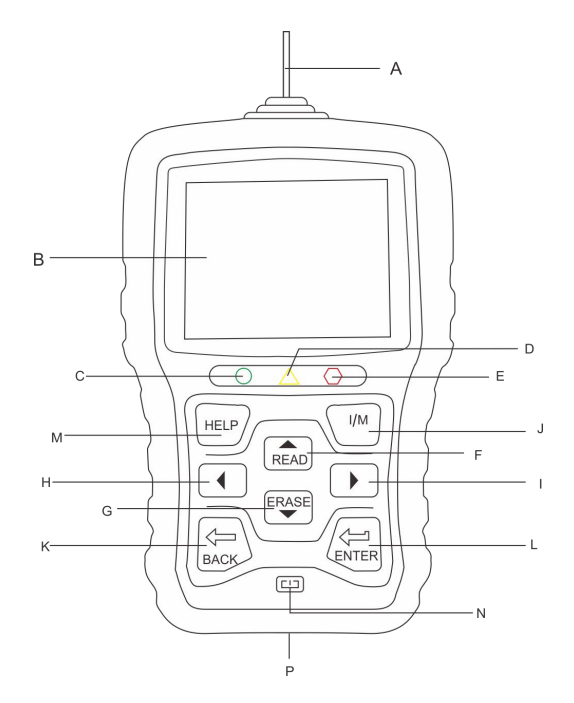

- **A Cable OBDII-** se encarga de la comunicación con el DLC del vehículo.
- **B Pantalla LCD** muestra menús, resultados de pruebas e indicaciones de funcionamiento.
- **C Piloto LED verde** indica que el sistema motor funciona con normalidad (todos los monitores en el vehículo están activos y realizan sus pruebas de diagnóstico), y no se han encontrado DTC.
- **D Piloto LED amarillo** indica que la herramienta ha encontrado un posible problema. Existen DTC pendientes o algunos de los monitores de emisión del vehículo no han efectuado sus pruebas de diagnóstico.
- **E Piloto LED rojo** indica que hay problemas en uno o más de los sistemas del vehículo. En este caso se activa el piloto MIL en el panel de instrumentos.
- **F Tecla de flecha hacia ARRIBA** acceso rápido a la función Leer códigos antes de ir al menú de diagnóstico y desplaza hacia arriba la sección. Cuando se están buscando DTC, se usa para cambiar el valor del carácter seleccionado.
- **G Tecla deflecha hacia ABAJO** acceso rápido a la función Borrar códigos antes de ir al menú de diagnóstico y desplaza hacia abajo la selección. Cuando se están buscando DTC, se usa para cambiar el valor del carácter seleccionado.
- **H Tecla de desplazamiento hacia la IZQUIERDA** regresa al carácter anterior cuando se están

buscando DTC. Se desplaza hacia delante y hacia atrás por los códigos encontrados y por diferentes pantallas de datos. También se usa para realizar una selección de PID cuando se visualiza la lista de PID personalizada, y para visualizar gráficos PID.

- **I Tecla de desplazamiento hacia la DERECHA** pasa al carácter siguiente cuando se están buscando DTC. Se desplaza hacia delante y hacia atrás por los códigos encontrados y por diferentes pantallas de datos. También se usa para anular todas las selecciones de PID cuando se visualiza la lista de PID personalizada.
- **J Tecla de preparación para I/M en un clic** -comprueba rápidamente el estado de preparación en cuanto a las emisiones y la verificación de ciclo de conducción.
- **K Tecla BACK** anula una acción y regresa a la pantalla o al nivel anterior.
- **L Tecla ENTER** confirma una acción o movimiento y pasa al nivel siguiente.
- **M Tecla HELP** accede a la función de ayuda y también se usa para actualizar el lector de códigos cuando se pulsa durante algunos segundos.
- **N Reiniciar** reiniciar el lector de código.
- **P Puerto USB** proporciona una conexión USB entre el lector de códigos y un PC o un ordenador portátil.

#### **2.2 Descripción de los accesorios**

Este apartado enumera los accesorios que van con el lector de códigos. Si no encontrara alguno de los siguientes elementos en su envase, póngase en contacto con su distribuidor local.

1. Guía del usuario- proporciona las instrucciones de funcionamiento para el uso del lector de códigos.

2. Cable USB- proporciona la conexión entre el lector de códigos y un ordenador para actualizar la herramienta.

### **2.3 Especificaciones técnicas**

Pantalla: Pantalla TFT a color de 2,8" Temperatura de trabajo: de 0 a 60℃ (de 32 a 140℉) Temperatura de almacenamiento: de -20 a 70℃ (de -4 a 158℉) Adaptador: alimentación del vehículo de 8-18V Protocolos admitidos: J1850-PWM, J1850-VPW, ISO9141, KWP2000 (ISO 14230) y CAN (Control Area Network ISO 11898) Dimensiones: 147 x 90 x 30 mm Peso: 0.35 kg

## **3 Introducción**

#### **3.1 Conexión al vehículo**

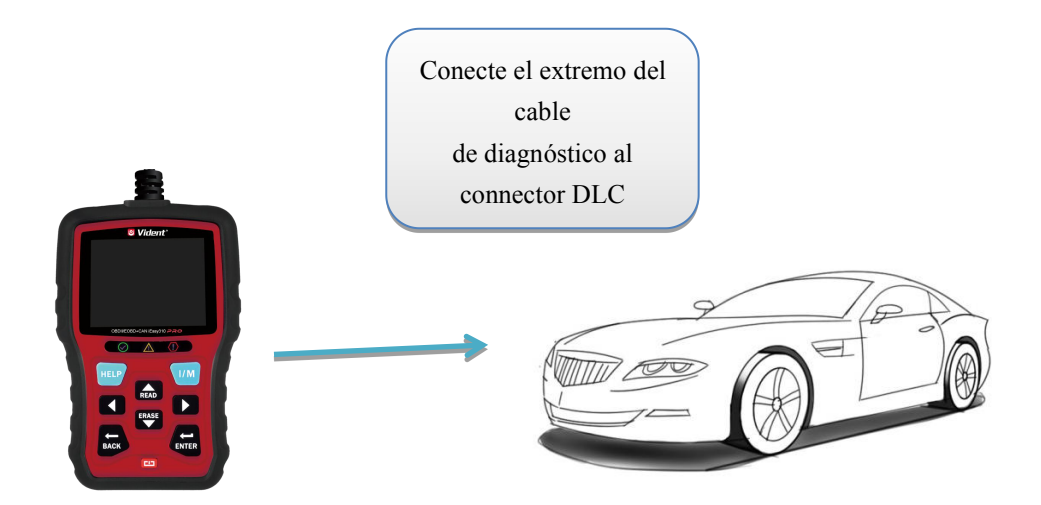

## **3.2 Alimentación eléctrica del lector de códigos**

Antes de usar el lector de códigos, asegúrese de proporcionarle energía eléctrica.

La unidad funciona con cualquiera de las siguientes fuentes:

- 1. alimentación eléctrica del vehículo de 12 voltios
- 2. conexión USB a un ordenador personal

#### **3.2.1 Conexión a la alimentación del vehículo**

El lector de códigos normalmente se enciende cuando se conecta al conector de enlace de datos (DLC).

Para conectarse a la alimentación del vehículo:

1. Apague el contacto.<br>2. Localice el conector de enlace de datos (DLC). El DLC se encuentra normalmente bajo el salpicadero en el lado del vehículo del conductor.

- 3. Conecte el lector de códigos con el DLC.
- 4. Gire la llave de contacto a la posición de encendido.
- 5. El lector de códigos se iniciará de forma automática.

#### **IMPORTANTE**

No intente nunca alimentar el lector de códigos desde la conexión USB cuando el lector de códigos esté en comunicación con un vehículo.

#### **3.2.2 Conexión a un ordenador personal con el cable USB**

El lector de códigos también puede alimentarse a través del puerto USB cuando se conecta a un PC para actualizar el software y transferir los archivos almacenados.

Para la conexión a un PC:

1. Inserte el extremo de menor tamaño del cable USB en el puerto USB por el lado correcto del

lector de códigos y el extremo de mayor tamaño en un ordenador.

2. Pulse el interruptor de encendido del lector de códigos para encenderlo.

## **3.3 Resumen de las aplicaciones**

Cuando el lector de códigos se inicia, se abre la pantalla de inicio. Esta pantalla muestra todas las aplicaciones cargadas en la unidad.

Las siguientes aplicaciones están precargadas en el lector de códigos:

- **OBDII/EOBD** lleva a las pantallas OBDII para las 9 pruebas de sistema OBD genéricas.
- **VerDTC** lleva a las pantallas para la búsqueda de códigos de avería del diagnóstico.
- **Rev.Datos** lleva a las pantallas para acceder a archivos de datos de pruebas realizadas.
- **Imprimir** lleva a las pantallas para acceder a la función de imprimir
- **Batería** lleva a la pantalla donde se muestra la información del voltaje de la batería.
- **Configuración** lleva a las pantallas para el ajuste de la configuración por defecto para establecer sus propias preferencias al usar el lector de códigos.

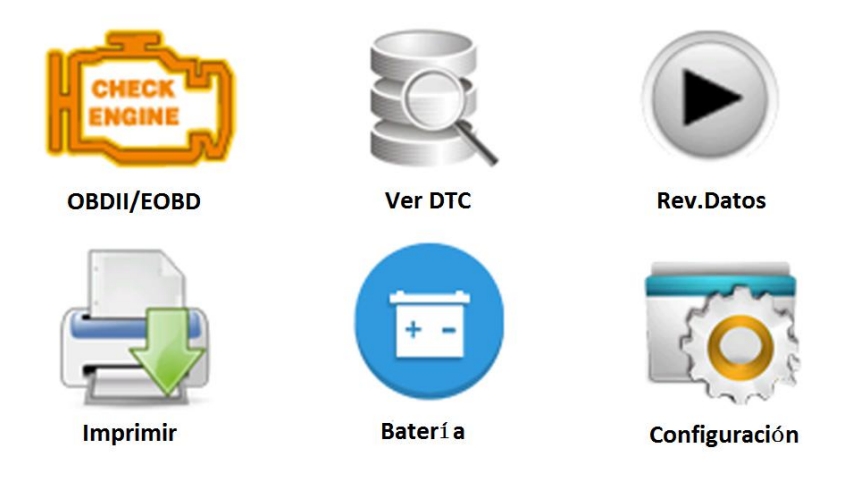

## **4 Diagnóstico OBDII/EOBD**

Cuando se selecciona la aplicación de diagnóstico en la pantalla de inicio, ellector de códigos empieza a detectar el protocolo de comunicación de manera automática. Una vez establecida la conexión se muestra un menú que enumera todas las pruebas disponibles para el vehículo identificado. Las opciones de menú normalmente incluyen:

- Leer códigos
- Datos de Imagen fija
- Borrar códigos
- Datos en tiempo real
- Preparación para I/M
- Prueba de sensor de O2
- Prueba de monitor de a bordo
- Prueba de componentes
- Información del vehículo
- Módulos presentes
- Unidad de medida

## **4.1 Leer códigos**

El menú Leer códigos le permite leer los códigos almacenados, los códigos pendientes y los códigos permanentes encontrados en la unidad de control. Opciones de menú típicas incluyen:

- Códigos almacenados
- Códigos pendientes
- Códigos permanentes

Para leer códigos de un vehículo:

1. Pulse la tecla directa Leer para leer directamente los códigos desde la pantalla de inicio. O desplácese con la tecla ARRIBA/ABAJO hasta resaltar Leer códigos del Menú de diagnóstico y pulse la tecla ENTER.

2. Seleccione Códigos almacenados/Códigos pendientes/Códigos permanentes y pulse la tecla ENTER para confirmar.

3. Se mostrará una lista de códigos con número de código y su descripción.

## **4.2 Borrar códigos**

Hay dos formas de borrar códigos:

- Pulse la tecla directa Borrar para borrar códigos desde la pantalla de inicio.
- Forma tradicional: seleccione Borrar códigos desde el menú de diagnóstico.

1. Pulse la tecla directa Borrar para borrar directamente los códigos desde el menú de inicio. O use la tecla ARRIBA/ABAJO hasta resaltar Borrar códigos del Menú de diagnóstico y pulse la tecla ENTER.

2. Siga las instrucciones en pantalla y responda a las preguntas acerca del vehículo en el que están realizándose las pruebas para completar el proceso.

3. Vuelva a comprobar los códigos. Si queda algún código, repita las etapas de Borrar códigos.

### **4.3 Datos en tiempo real**

El menú de Datos en tiempo real le permite visualizar, grabar y reproducir datos PID en tiempo real desde el módulo de control electrónico.

Las opciones de menú normalmente incluyen:

- Visualizar datos
- Grabar datos
- Reproducir datos

#### **4.3.1 Visualizar datos**

La función Visualizar datos permite visualizar en tiempo real los datos PID de la unidad de control electrónico del vehículo, incluidos datos de sensor, funcionamiento de interruptores, solenoides y relés.

Las opciones de menú normalmente incluyen:

- Datos completos
- Datos personalizados
- Unidad de medida (cf. Capítulo 7 **Configuración del sistema**)

#### **4.3.1.1 Conjunto de datos completos**

Conjunto de datos completos muestra todos los PID admitidos del vehículo en el que están realizándose pruebas.

Para ver todos los datos PID en tiempo real:

1. Use la tecla ARRIBA/ABAJO hasta resaltar Datos en tiempo real del Menú de diagnóstico y pulse la tecla ENTER.

2. Seleccione Visualizar datos o Conjunto de datos completos de la lista y pulse la tecla ENTER para

confirmar.

3. Pulse la tecla ENTER para visualizar el gráfico PID si el PID entrega una lectura numérica.

#### **4.3.1.2 Lista de datos personalizada**

El menú de Lista de datos personalizada le permite minimizar el número de PID en la lista de datos y centrarse en cualquier parámetro de datos sospechosos o específicos de algún síntoma. Para crear una lista de datos personalizada:

1. Seleccione Lista personalizada del menú y pulse la tecla ENTER.

2. Use la tecla DERECHA para seleccionar o deseleccionar una línea o pulse la tecla IZQUIERDA para deseleccionar todo en caso necesario. Pulse la tecla ENTER para confirmar y la tecla BACK para anular.

#### **4.3.2 Grabar datos**

La función Grabar datos se usa para grabar PID para ayudar a diagnosticar problemas de conducción intermitentes que no pueden determinarse con otro método. Las opciones de menú normalmente incluyen:

- Datos completos
- Datos personalizados
- Unidad de medida (cf.Capítulo 7 **Configuración del sistema**)

#### *NOTA*

*Se usan dos tipos de métodos de disparo.*

• *Disparo manual---dispara la grabación cuando el usuario pulsa la tecla ENTER.*

• *Disparo DTC--- dispara automáticamente la grabación cuando el vehículo detecta un código. El disparo DTC no está disponible en todos los vehículos. Algunos vehículos tienen que conducirse durante mucho tiempo para almacenar un código después de que se produzca un error en la conducción. Si se selecciona el disparo DTC para realizar una grabación, podría no haberun cambio brusco en los datos antes y después del disparo.*

#### **A** CAUTION

No utilice el lector de códigos mientras esté conduciendo; siempre deberá haber dos personas en el

vehículo cuando se realice una grabación - una conduciendo y la otra usando el lector de códigos.

Para grabar datos:

1. Seleccione Grabar datos en el menú y pulse la tecla ENTER.

2. Consulte Visualizar datos para establecer Conjunto de datos completos o Conjunto de datos personalizados para su grabación.

3. Si la grabación debe sobrescribirse, seleccione Sí; silos datos no deben sobrescribirse, escoja No para volver a la pantalla Seleccionar memoria y elija otra.

4. Si se selecciona Disparo manual, se mostrará la siguiente pantalla.

5. Si se escoge Disparo DTC, se mostrará la siguiente pantalla.

6. Pulse la tecla ENTER para iniciar la grabación o espere a que los códigos la disparen.

#### *NOTA*

*Diferentes vehículos se comunican a diferentes velocidades y admiten una cantidad diferente de PID. Por lo tanto, elnúmero máximo de fotogramas que se pueden grabar varía.*

*El lector de códigos sigue grabando datos hasta que:*

• *la memoria esté llena.*

• *el usuario pulse la tecla BACK.*

7. Tras la grabación, ellector de códigos muestra una ventana para iniciar la Reproducción.

8. Seleccione SÍ para ver los datos grabados; escoja NO o pulse la tecla BACK para volver a Grabar datos.

#### **4.3.3 Reproducir datos**

Se usa Reproducir datos para reproducir los datos PID grabados.

Para reproducir datos:

1. Desplácese con las teclas de flecha hacia arriba y hacia abajo para seleccionar Reproducir datos en el Menú.

2. Use la tecla ARRIBA/ABAJO para seleccionar un área de memoria marcada con un asterisco (\*) y pulse ENTER para confirmar.

### **4.4 Visualizar imagen fija**

El menú de Imagen fija muestra datos de imagen fija, una captura de pantalla de condiciones críticas de funcionamiento del vehículo grabadas automáticamente por el ordenador de a bordo en el momento del establecimiento del DTC. Es una buena función para ayudar a determinar qué ha causado la avería.

Para visualizar datos de Imagen fija:

1. Seleccione Visualizar imagen fija en el Menú de diagnóstico. Se mostrarán los detalles de los datos de Imagen fija.

2. Use las teclas de flecha hacia arriba y hacia abajo para desplazarse a través de los datos para seleccionar líneas, y las teclas de desplazamiento izquierda y derecha para desplazarse hacia

delante y hacia atrás porlas diferentes pantallas de datos. Si no se detectan fotogramas fijos, se mostrará el mensaje "¡No hay datos de imagen fija almacenados!".

3. Use la tecla BACK para volver al Menú de diagnóstico.

### **4.5 Leer datos de estado de preparación para I/M**

La opción de preparación para I/M permite visualizar una captura de pantalla de las operaciones para el sistema de control de emisiones en vehículos OBDII/EOBD. La preparación para I/M es una función útil usada para comprobar si todos los monitores están OK o N/A. El ordenador del vehículo efectúa pruebas en el sistema de control de emisiones durante condiciones normales de conducción.

Tras un periodo de tiempo de conducción específico (cada monitor requiere unas condiciones y un tiempo de conducción específicos), los monitores del ordenador deciden si el sistema de control de emisiones delvehículo está funcionando correctamente.

Cuando el estado del monitor es:

• OK - el vehículo se ha conducido lo suficiente para completar la monitorización.

• INC (incompleto) - el vehículo no se ha conducido lo suficiente para completar la monitorización.

• N/A (no aplicable) - el vehículo no admite esta monitorización.

Hay dos tipos de pruebas de preparación para I/M:

• Desde que se eliminaron los DTC-muestra el estado de los monitores desde que se eliminaron por última vez los DTC.

• Este ciclo de conducción- muestra el estado de los monitores desde el inicio del actual ciclo de conducción.

A continuación se expone una lista de abreviaturas y nombres de monitores OBD II admitidos por el lector de códigos.

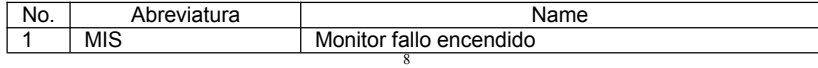

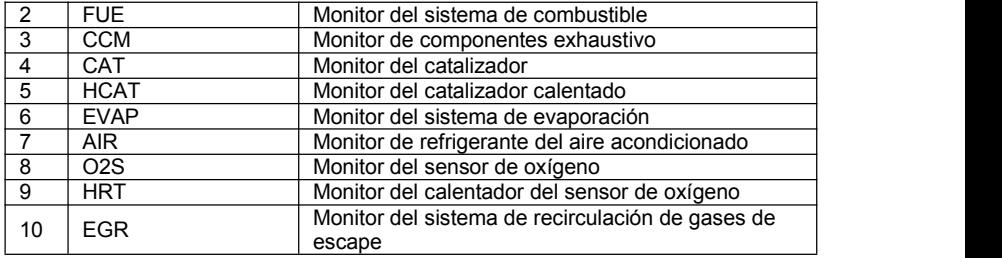

Hay dos formas de recuperar datos de estado de preparación para I/M:

- Tecla de preparación para I/M en un clic
- Forma habitual: seleccionar Preparación para I/M en el Menú de diagnóstico

#### *NOTA*

• *Para revisar el estado de Preparación para I/M, asegúrese de que la llave de contacto está en posición de encendido con el motor apagado.*

• *No todos los monitores son admitidos por todos los vehículos..*

Para recuperar los datos de Estado de preparación para I/M mediante la tecla de preparación para I/M en un clic:

1. Pulse la tecla de preparación para I/M en un clic en el teclado y se mostrará la siguiente pantalla.

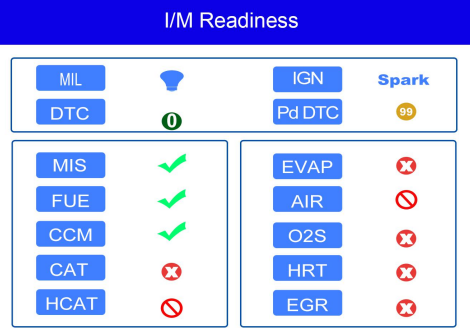

2. El LED de colores y el emisor de pitidos integrado proporcionan avisos tanto visuales como sonoros para la comprobación de emisiones y los DTC. A continuación se indica la interpretación del LED y del emisor de pitidos.

Cuando el LED está:

• Verde - Indica que los sistemas de motor están "OK" y funcionan con normalidad (el número de Monitores equipados en el vehículo que han funcionado y efectuado sus pruebas de autodiagnóstico está dentro del rango permitido. MIL está apagado. ).No hay DTC almacenados ni pendientes. El vehículo está preparado para la Prueba de control de emisiones.

• Amarillo - La herramienta ha encontrado un posible problema. Indica las siguientes dos condiciones:

(1) Hay DTC pendientes. Debe comprobar la pantalla de resultados de la prueba de preparación para I/M y usar la función Leer códigos para ver información detallada sobre los códigos.

(2) Algunos de los monitores de control de emisiones delvehículo no han funcionado correctamente. Si la pantalla de Preparación para I/M muestra que no hay DTC (incluidos DTC pendientes), pero el LED amarillo sigue iluminado, esto indica un estado de "Monitor no ha funcionado".

• Rojo - Indica que existen problemas con uno o varios de los sistemas del vehículo, y que el vehículo no está preparado para una Prueba de control de emisiones. También se han

encontrado DTC. El piloto MIL en el panel de instrumentos del vehículo se iluminará de manera fija. El problema que origina la iluminación del LED rojo debería arreglarse antes de una Prueba de control de emisiones o de volver a conducir el vehículo.

El emisor de pitidos integrado funciona simultáneamente con el LED de colores, como ayuda para reflejar los resultados de la prueba de preparación para I/M:

- Verde dos pitidos largos.
- **Amarillo** pitidos corto, largo, corto,
- Rojo cuatro pitidos cortos.

#### *NOTA*

*El emisor de pitido integrado, que emite tonos diferentes correspondientes a indicadores LED*

*diferentes, es de enorme ayuda cuando se realiza la prueba mientras se conduce o en áreas con*

*mucha iluminación donde la luz LED puede que no sea visible.*

Para recuperar datos de Estado de preparación para I/M de la manera habitual:

1. Desplácese con la tecla ARRIBA/ABAJO hasta resaltar Preparación para I/M del Menú de

diagnóstico y pulse la tecla ENTER. Si el vehículo admite ambos tipos de monitores, se mostrará una

pantalla para seleccionar eltipo de monitor. Seleccione un tipo de monitor y pulse la tecla ENTER.

2. Si el vehículo en el que se están realizando las pruebas admite ambos tipos de monitores, se muestra la siguiente pantalla.

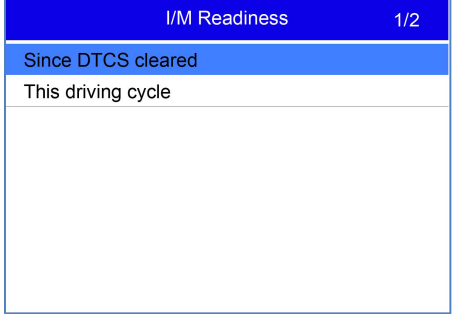

3. Dependiendo de la prueba de preparación aparecerá una de estas 2 pantallas. Use las teclas de flecha hacia arriba y hacia abajo para desplazarse por los datos. Pulse la tecla BACK para salir.

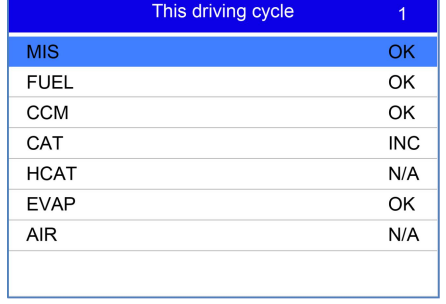

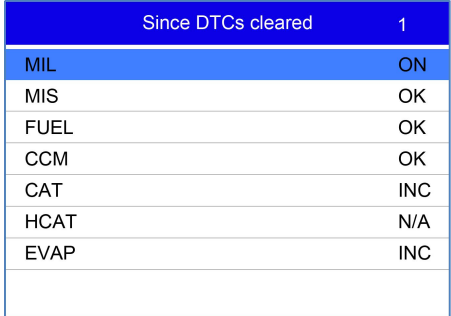

## **4.6 Prueba de monitor de O2**

Para recuperar los datos del monitor de O2:

1. Use la tecla ARRIBA/ABAJO hasta resaltar Prueba de monitor de O2 del Menú de diagnóstico y pulse la tecla ENTER. Use la tecla ARRIBA/ABAJO para resaltar un sensor de O2 y pulse la tecla ENTER para confirmar.

2. Use las teclas de flecha hacia arriba y hacia abajo para desplazarse a través de los datos para seleccionar líneas, y las teclas de desplazamiento izquierda y derecha para desplazarse hacia delante y hacia atrás por las diferentes pantallas de datos.

Pulse la tecla ENTER para ver los datos de la sección.

Pulse la tecla BACK para salir y regresar.

### **4.7 Prueba de monitor a bordo**

La función Prueba de monitor de a bordo es útil tras un mantenimiento o después de borrar la

memoria de la ECU de un vehículo. Recibe resultados de prueba para componentes y sistemas del grupo motopropulsor relacionados con las emisiones que no se monitorizan de forma continua para vehículos no CAN. Y para vehículos CAN, recibe datos de prueba para componentes y sistemas del grupo motopropulsor relacionados con las emisiones que se monitorizan de forma continua y que no. Es el fabricante del vehículo el responsable de asignar los ID de prueba y componente.

#### *NOTA*

*Los resultados de prueba no indican necesariamente un componente o sistema defectuoso.*

Para solicitar los resultados de prueba de monitor de a bordo:

1. Use la tecla ARRIBA/ABAJO hasta resaltar Prueba de monitor de a bordo del Menú de diagnóstico y pulse la tecla ENTER.

2. Dependiendo del protocolo que haya usado el vehículo, se mostrará una de estas dos pantallas.

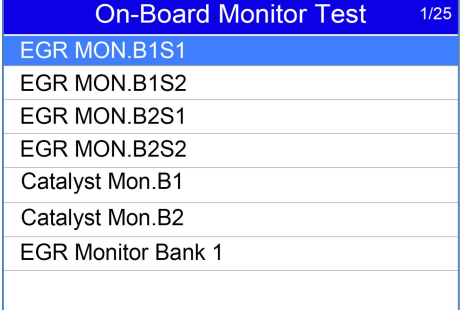

iEasy310Pro Lector de códigos de avería OBDII (EOBD) Manual de Usuario V1.0

**On-Board Monitor Test**  $3/5$ Oxygen Sensor Monitors and Const... O2 Sensor Heater System Time to... **Exhaust Gas Recirulation System...** Ehancad Evaporative System Monit... **Catalyst Efficiency Monitor** 

3. Use la tecla ARRIBA/ABAJO para resaltar un grupo de prueba y pulse la tecla ENTER para confirmar. Se mostrará una pantalla con información acerca del sensor seleccionado. Use las teclas de flecha hacia arriba y hacia abajo para desplazarse a través de los datos para seleccionar líneas, y las teclas de desplazamiento izquierda y derecha para desplazarse hacia delante y hacia atrás por las diferentes pantallas de datos.

4. Pulse la tecla BACK para salir y regresar.

### **4.8 Prueba de componentes**

La prueba de componentes le permite al lector de códigos controlar elfuncionamiento de los componentes, pruebas o sistemas del vehículo.

#### *NOTA*

• *Algunos fabricantes no permiten a las herramientas controlar los sistemas del vehículo.* • *Los fabricantes establecen los criterios para que se detenga automáticamente la prueba. Consulte el manual de mantenimiento del vehículo en cuestión antes de usar esta función.* Para realizar una prueba de componentes:

Use la tecla ARRIBA/ABAJO hasta resaltar Prueba de Componentes del Menú de diagnóstico y pulse la tecla ENTER.

1. se la tecla ARRIBA/ABAJO hasta resaltar un sistema o componente, pulse la tecla ENTER para

empezar la prueba y el lector de códigos mostrará el mensaje "¡ Orden enviada!".

2. Pulse la tecla BACK para salir y regresar.

## **4.9 Solicitar información del vehículo**

Información del vehículo permite solicitar el número VIN del vehículo, el o los ID de calibración que identifican la versión de software en el o los módulos de control del vehículo, los números de

verificación de la calibración (CVN) y el seguimiento de rendimiento en uso en vehículos de modelos del año 2000 y más recientes compatibles con OBDII.

Los CVN son valores calculados requeridos por los reglamentos OBD II. Se notifican para comprobar si se han alterado calibraciones relacionadas con las emisiones. Pueden notificarse sequimiento de rendimiento en uso realiza un sequimiento del rendimiento de monitores de preparación clave.

*NOTA Las opciones disponibles variarán dependiendo del vehículo en el que estén realizándose las*

12

*pruebas.*

Para solicitar información del vehículo:

1. Use la tecla ARRIBA/ABAJO hasta resaltar Info. del vehículo del Menú de diagnóstico y pulse la tecla ENTER. Siga las instrucciones de la pantalla y envíe la orden de leer información del vehículo.

2. Use la tecla ARRIBA/ABAJO hasta resaltar una opción disponible y pulse la tecla ENTER. Se mostrará una pantalla con información de la opción seleccionada.

3. Pulse la tecla BACK para salir y regresar.

#### **4.10 Módulos presentes**

El lector de códigos identifica los ID de módulo y los protocolos de comunicación para módulos<br>OBD2 en el vehículo.

Para ver los ID de módulo y los tipos de comunicación:

1. Use la tecla ARRIBA/ABAJO hasta resaltar Módulos presentes del Menú de diagnóstico y pulse la tecla ENTER.

2. Se mostrará una pantalla con los ID de módulo y los protocolos.

3. Pulse la tecla BACK para salir y regresar.

## **5. Consultar DTC**

El menú de Consulta de DTC permite solicitar definiciones de DTC almacenadas en el lector de códigos.

Para consultar DTC:

1. Use la tecla IZQUIERDA/DERECHA hasta resaltar Consultar DTC en la pantalla de inicio y pulse la tecla ENTER.

2. Use la tecla IZQUIERDA/DERECHA para seleccionar el carácter deseado, después pulse la tecla ARRIBA/ABAJO para cambiar el dígito que desee para introducir un número de código válido. Pulse la tecla ENTER para confirmar.

3. Se muestra una pantalla con un número de código y su definición. Si no puede encontrarse una definición (SAE o específica delfabricante), ellector de códigos muestra "¡Definición DTC no encontrada! ¡Consulte el manual de mantenimiento del vehículo!" Si se introduce un código P1xxx, C1xxx, B1xxx o U1xxx, seleccione una marca de vehículo para consultar las definiciones DTC. Pulse la tecla BACK para salir.

## **6 Volver a ver datos**

La opción Reproducir lleva a pantallas para revisar los resultados grabados de las pruebas. Para volver a ver los datos grabados:

1. Use la tecla IZQUIERDA/DERECHA hasta resaltar Volver a ver datos en la pantalla de inicio y pulse la tecla ENTER.

2. Se muestra una pantalla con una lista de grabaciones de pruebas. Si no hay datos grabados, aparecerá el mensaje "¡No hay datos disponibles!".

3. Use la tecla ARRIBA/ABAJO para resaltar una grabación opcional y pulse la tecla ENTER. Se mostrará información detallada de la grabación de la prueba. Vea y analice la información grabada, después pulse BACK para salir.

## **7 Configuración del sistema**

Esta sección ilustra cómo programar el lector de códigos para que satisfaga sus necesidades específicas.

Cuando se selecciona la aplicación Configuración, se muestra un menú con opciones de servicios disponibles. Las opciones de menú normalmente incluyen:

• Idioma

- Configurar pitidos de diagnóstico
- Configurar monitores
- Autoexamen de la herramienta
- Unidad de medida
- Modo Actualizar
- Configurar pitido de tecla
- Acerca de

## **7.1 Seleccionar idioma**

Seleccionar un idioma abre una pantalla que le permite elegir el idioma del sistema. Para configurar el idioma del sistema:

1. Use la tecla IZQUIERDA/DERECHA hasta resaltar Configuración en la pantalla de inicio y pulse la tecla ENTER.

2. Se muestra una pantalla con una lista de opciones de menú.

3. Use la tecla ARRIBA/ABAJO para resaltar un idioma y pulse la tecla ENTER para confirmar. Pulse la tecla BACK para salir y regresar.

## **7.2 Configurar Monitores**

Este menú permite a los usuarios configurar los monitores requeridos para probar el encendido por bujías y el encendido por compresión, el número de monitores para pasar el diagnóstico y restablecer los ajustes por defecto. Las opciones de menú normalmente incluyen:

- Monitores requeridos para ENCEND por bujías
- Monitores requeridos para ENCEND por compresión
- Monitores INC admitidos
- Restablecer ajustes por defecto de fábrica

Hay dos tipos diferentes de monitores: continuos y no continuos. Los monitores continuos son de diseño diferente de los monitores no continuos. Los monitores continuos se someten a prueba constantemente y son evaluados por el ordenador del coche mientras el coche está en marcha. A la inversa, los monitores no continuos requieren que se cumplan determinadas condiciones antes de que pueda efectuarse una prueba o una serie de pruebas.

Monitores continuos:

- Fallo de encendido
- Sistema de combustible
- Componente exhaustivo

Monitores no continuos:

#### *NOTA*

*Los monitores no continuos son diferentes para coches de encendido por bujías (motores de gasolina) y coches de encendido por compresión (motores diésel).*

Vehículos de encendido por bujías (gas)

- Catalizador (CAT)
- Catalizador calentado
- Sistema de evaporación (EVAP)
- Sistema de aire secundario
- Sensor de oxígeno (O2)
- Calentador del sensor de oxígeno
- EGR (recirculación de gases de escape) y/o sistema VVT

Vehículos de encendido por compresión (diésel)

- Catalizador NMHC
- Tratamiento posterior de NOx/SCR
- Presión de sobrealimentación
- Sensor de gases de escape
- Filtro de PM
- EGR y/o sistema VVT

Para configurar monitores:

Use la tecla ARRIBA/ABAJO hasta resaltar Configurar monitores del menú Configuración y pulse la tecla ENTER para confirmar.

#### **7.2.1 Monitores requeridos para ENCEND por bujías**

En este menú, los usuarios pueden configurar monitores para coches de encendido por bujías (motores de gasolina).

Para configurar monitores requeridos para ENCEND por bujías:

1. Use la tecla ARRIBA/ABAJO hasta resaltar Monitores requeridos para ENCEND por bujías del menú y pulse la tecla ENTER para confirmar.

2. Se muestra la pantalla de selección de monitores personalizada.

3. Use la tecla DERECHA para seleccionar o deseleccionar un monitor o pulse la tecla IZQUIERDA para deseleccionar todos los monitores. Pulse la tecla ENTER para confirmar y la tecla BACK para .<br>.<br>anular

#### *NOTA*

*El número en la esquina derecha de la pantalla indica el número total de monitores opcionales y la secuencia de los monitores actualmente seleccionados.*

#### **7.2.2 Monitores requeridos para ENCEND por compresión**

En este menú, los usuarios pueden configurar monitores para coches de encendido por bujías (motores diésel).

Para configurar monitores requeridos para ENCEND por compresión:

1. Use la tecla ARRIBA/ABAJO hasta resaltar Monitores requeridos para ENCEND por compresión del menú y pulse la tecla ENTER para confirmar.

2. Se muestra la pantalla de selección de monitores personalizada y Use la tecla DERECHA para seleccionar o deseleccionar un monitor o pulse la tecla IZQUIERDA para deseleccionar todos los monitores. Pulse la tecla ENTER para confirmar y la tecla BACK para anular.

#### **7.2.3 Monitores INC admitidos**

Las pruebas de control de emisiones varían dependiendo de la zona geográfica o regional en la que esté registrado el vehículo. Esta herramienta proporciona una manera más flexible de cumplir con diferentes estándares, lo que le permite al usuario seleccionar 0, 1, 2, 3 INC monitores en prueba. Para configurar monitores INC admitidos:

1. Use la tecla ARRIBA/ABAJO hasta resaltar Monitores INC admitidos del menú y pulse la tecla ENTER para confirmar.

2. Se muestra la pantalla de selección de monitores INC personalizada y desplácese con las teclas de flecha hacia arriba y hacia abajo para seleccionar. Pulse la tecla ENTER para confirmar y la tecla BACK para anular.

#### **7.2.4 Restablecer ajustes por defecto de fábrica**

Este menú permitirá a los usuarios restablecer los ajustes de configuración por defecto en el menú Configurar monitores, y borrar cualquier ajuste personalizado. En este caso, incluirá todos los monitores disponibles para los Monitores requeridos para ENCEND por bujías y los Monitores

requeridos para ENCEND por compresión. Los Monitores INC admitidos todavía se ajustarán a 1. Par restablecer ajustes por defecto de fábrica:

1. Use la tecla ARRIBA/ABAJO hasta resaltar Restablecer ajustes por defecto de fábrica del menú y pulse la tecla ENTER para confirmar.

2. Se muestra un mensaje preguntando si desea reestablecer los ajustes por defecto de fábrica. Responda Sí para confirmar la pregunta o responda No para cancelar y volver.

## **7.3 Unidad de medida**

Unidad de medida abre un cuadro de diálogo que le permite elegir entre unidades de medida habituales en los EE. UU. o del sistema métrico.

Para cambiar la configuración de las unidades:

1. Desplácese con las teclas ARRIBA/ABAJO hasta resaltar Unidad de medida del menú Configuración y pulse la tecla ENTER.

2. Pulse la tecla de flecha ARRIBA/ABAJO para seleccionar un elemento y pulse la tecla ENTER para

guardar y volver.

## **7.4 Configurar pitido de tecla**

Configurar pitido de tecla abre un cuadro de diálogo que le permite encender/apagar el altavoz integrado para la pulsación de teclas.

Para configurar el pitido de tecla:

1. Use la tecla ARRIBA/ABAJO hasta resaltar Configurar pitido de tecla del menú Configuración y pulse la tecla ENTER.

2. Pulse la tecla de flecha ARRIBA/ABAJO para seleccionar un elemento y pulse la tecla ENTER para

guardar y volver.

## **7.5 Configurar pitido de diagnóstico**

Configurar pitido de tecla abre un cuadro de diálogo que le permite encender/apagar el altavoz integrado al efectuar diagnósticos.

Para configurar el pitido de diagnóstico:

1. Use la tecla ARRIBA/ABAJO hasta resaltar Configurar pitido de tecla del menú Configuración y pulse la tecla ENTER.

2. Pulse la tecla ARRIBA/ABAJO para seleccionar un elemento y pulse la tecla ENTER para guardar y

volver.

### **7.6 Autoexamen de la herramienta**

Configurar pitido de tecla abre un cuadro de diálogo que le permite comprobar si el funcionamiento de la pantalla LCD y del teclado y del LED es correcto. El menú típico incluye:

- Prueba de pantalla
- Prueba de teclado
- Prueba de LED

#### **7.6.1 Prueba de pantalla**

Al seleccionar la opción de Prueba de pantalla se abre una pantalla que le permite comprobar la funcionalidad de la pantalla.

Para probar la pantalla:

1. Use la tecla ARRIBA/ABAJO hasta resaltar Prueba de pantalla del menú Configuración y pulse la tecla ENTER para empezar la prueba.

2. Compruebe si faltan puntos en la pantalla LCD.

3. Para salir de la prueba, pulse la tecla BACK.

#### **7.6.2 Prueba de teclado**

Al seleccionar la opción de Prueba de teclado se abre una pantalla que le permite comprobar la funcionalidad del teclado.

Para probar el teclado:

1. Use la tecla ARRIBA/ABAJO hasta resaltar Prueba de teclado del menú Configuración y pulse la tecla ENTER.

2. Pulse cualquier tecla para iniciar la prueba. Al pulsar una tecla, debería aparecer en la pantalla el nombre de la tecla o la dirección de desplazamiento. Pulse dos veces BACK para volver.

#### **7.6.3 Prueba de LED**

Al seleccionar la opción Prueba de LED se abre una pantalla que le permite comprobar la funcionalidad del LED.

Para probar el LED:

1. Use la tecla ARRIBA/ABAJO hasta resaltar Prueba de LCD del menú Configuración y pulse la

tecla ENTER para empezarla prueba.

2. Desplácese con las teclas de fecha hacia arriba y hacia abajo para seleccionar las lámparas LED que desea comprobar.El LED debería encenderse/apagarse en función de las órdenes seleccionadas.

3. Para salir de la prueba, pulse la tecla BACK.

#### **7.7 Modo Actualizar**

Esta función le permite entrar en el modo Actualizar de forma automática. Para más información, consulte el apartado 10.1.

## **8 Información sobre voltaje de la batería**

Al seleccionar la opción "Batería" se abre una ventana que muestra el voltaje de la batería del vehículo.

## **9 Información sobre la herramienta**

Al seccionar la opción Configuración>Acerca de se abre una pantalla que muestra información acerca de su lector de códigos, tal como número de serie y versión de software.

Para ver la información de su lector de códigos:

1. Use la tecla IZQUIERDA/DERECHA hasta resaltar Configuración de en el menú de inicio y pulse la tecla ENTER.

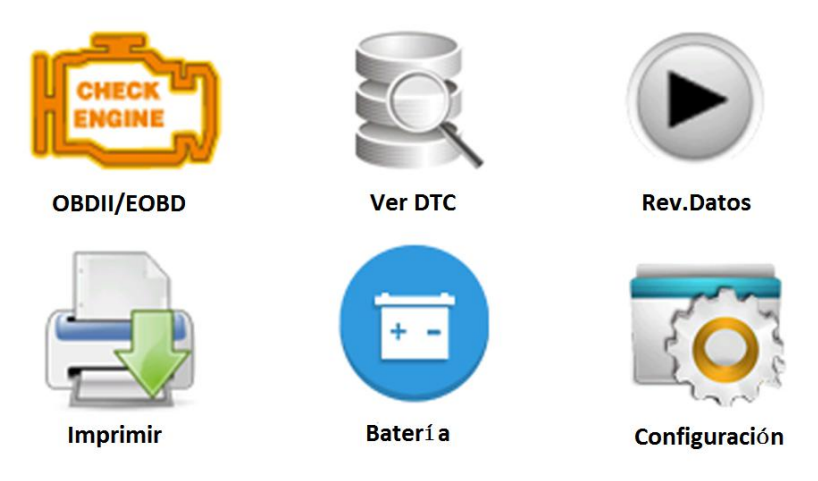

2. Utilice la tecla ARRIBA/ABAJO para resaltar el menú Acerca de y pulse la tecla ENTER, aparece una pantalla con información detallada del lector de código.

## **10 Actualizar software e imprimir**

### **10.1 Actualizar el lector de códigos**

Para actualizar e lector de códigos, necesita las herramientas siguientes:

- Lector de códigos OBDII/EOBD
- Herramienta de actualización **Ieasy**
- PC o portátil con puertos USB y navegador de Internet
- Cable USB

Para poder usar la herramienta de actualización, el PC o portátil debe cumplir los siguientes requisitos mínimos:

- Sistema operativo: Todos los sistemas Windows, Win 98 a Win 10.
- CPU: Intel PIII o mejor
- RAM: 64MB o mejor
- Espacio en disco duro: 30MB o mejor
- Pantalla: Pantalla de 800\*600 píxeles, de color verdadero de 16 bytes o mejor
- Internet Explorer 4.0 o más reciente

#### **Procedimiento de actualización**

1. Descargue la herramienta de actualización **Ieasy** y los archivos de actualización de nuestra página web [www.videnttech.com](http://www.videnttech.com) las aplicaciones y archivos en el disco del ordenador.

2. Descomprima el archivo de herramienta de actualización. Siga las instrucciones en la pantalla del ordenador para instalar la herramienta y el controlador.

- 3. Haga doble clic sobre el icono de escritorio de **Ieasy** para arrancar la aplicación.
- 4. Haga clic en Ajustes y seleccione el idioma que desea actualizar.

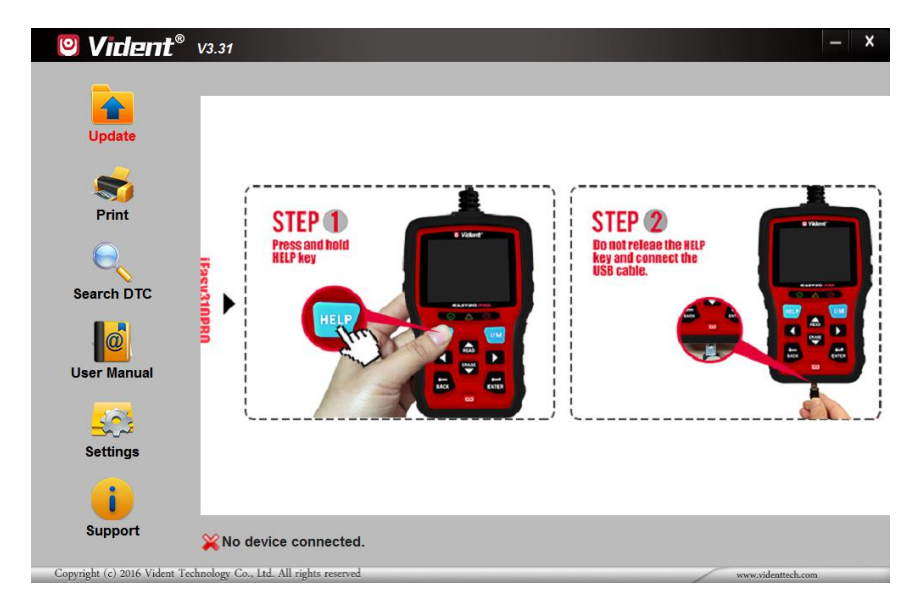

5. Pulse y mantenga pulsada la tecla **HELP**. Mantenga pulsada yno suelte la tecla **HELP**, entonces conecte el cable USB.

6. Cuando la herramienta entre en el modo Actualizar modo, la aplicación detectará la herramienta automáticamente.

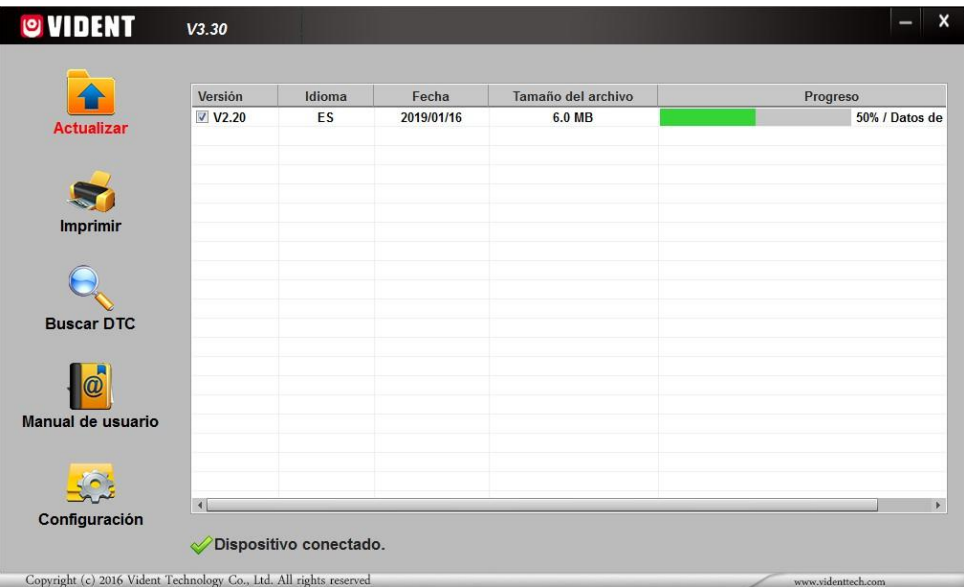

7. Marque el archivo que debe actualizarse.

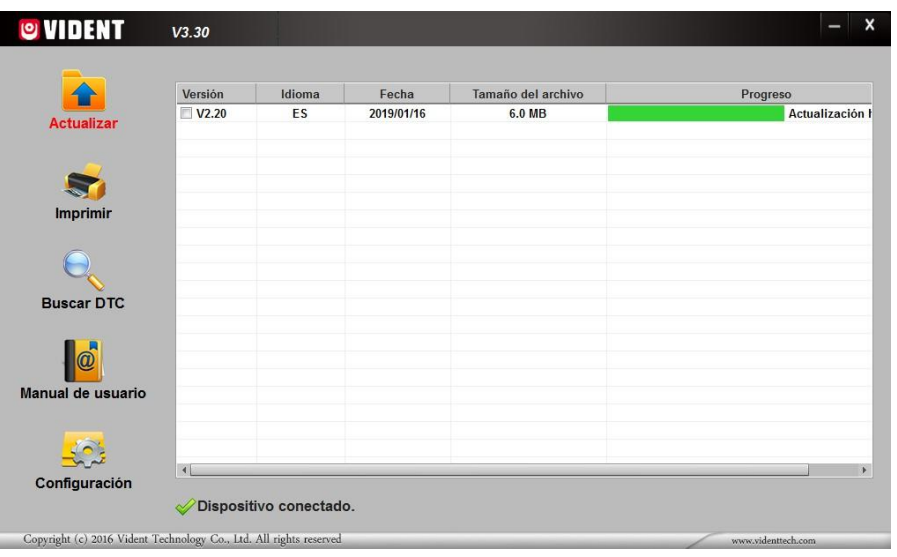

Se muestra un mensaje de Actualización finalizada una vez completada la actualización.

### **10.2 Imprimir**

La función Imprimir datos se usa para imprimir los resultados de prueba a través del ordenador. Esta función no está disponible cuando el dispositivo se encuentra en el modo Actualizar. Para imprimir resultados de prueba:

- 1. Descargue y arranque **Ieasy**.
- 2. Active la aplicación haciendo clico sobre el botón Imprimir del menú.
- 3. Conecte la herramienta al ordenador con el cable USB suministrado para la alimentación.

4. Use la tecla IZQUIERDA/DERECHA para seleccionar Imprimir datos en la pantalla de inicio de la herramienta y pulse la tecla ENTER. Use la tecla ARRIBA/ABAJO hasta seleccionar los datos que desea imprimir. Si debe imprimir todos los datos grabados, use la tecla ARRIBA/ABAJO para seleccionar Imprimir todos los datos.

5. Pulse la tecla ENTER para cargar datos en el cuadro de edición de la herramienta de actualización

**Ieasy**. Haga clic en la tecla Borrar para borrar los datos y Use la tecla Copiar para guardar los datos en el portapapeles del ordenador. También permite a los usuarios editar el texto moviendo el cursor al cuadro de edición.

6. Con la impresora correctamente conectada, use la tecla Imprimir para imprimir los datos de las pruebas. Pulse la tecla BACK para volver a la pantalla de inicio.

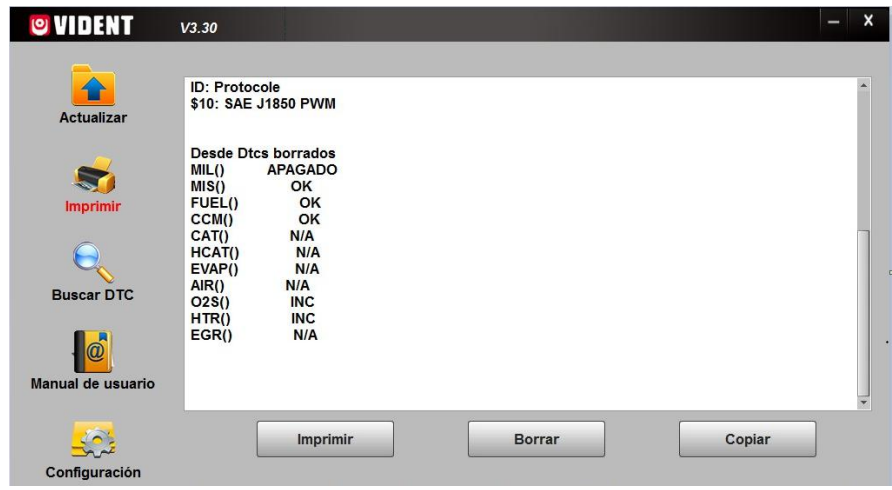

## **10.3 Buscar DTC**

La opción Buscar DTC abre una pantalla que le permite consultar los DTC.

Para buscar DTC:

- 1. Haga clic en el botón Buscar DTC del menú.
- 2. Introduzca el número de código válido y la definición del código se resaltará en la pantalla.

### **10.4 Manual del usuario**

Aquí hay una copia del manual del usuario en formato PDF. Visite nuestro sitio web para descargar el manual del usuario en alemán, español y francés.

## **10.5 Actualizar Ajustes de herramienta**

La opción Configuración abre una pantalla que le permite establecer el idioma de la herramienta.

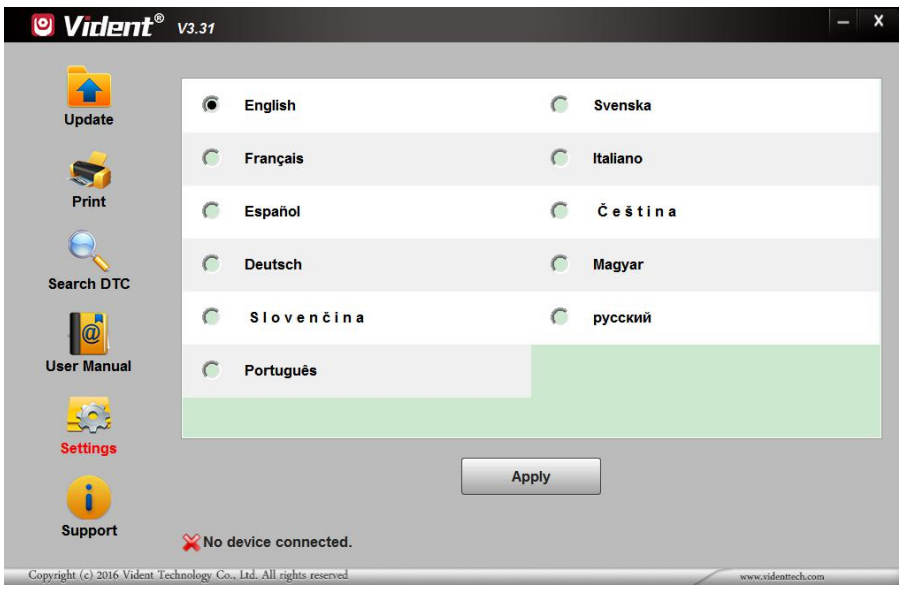

#### **SHENZHEN VIDENT TECHNOLOGY CO., LTD**

**Visita nuestro sitio web** [www.videnttech.com](http://www.videnttech.com)

**Para asistencia técnica, envíenos un correo electrónico** [support@videnttech.com](mailto:support@videnttech.com)